# **INSTRUCTION GUIDE TO ADD QED CHEMICAL REGISTER TO SINE**

## **Step 1 – Email yourself a contractor link from QED Chemical Register**

1. Sign-in to QED Chemical Register, select a building, and click the share button (red arrow pointing to).

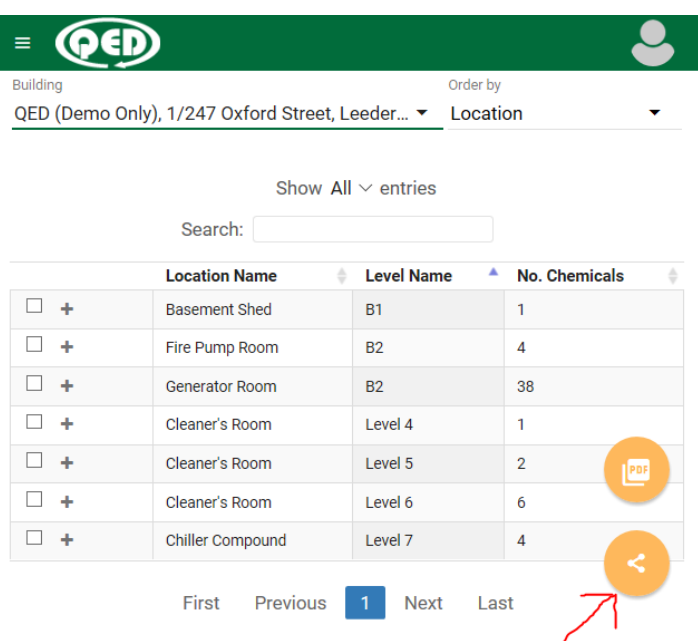

2. Type in your own email address then click SEND.

#### QED (Demo Only), 1/247 Oxford Street, Leederville, WA, 6007

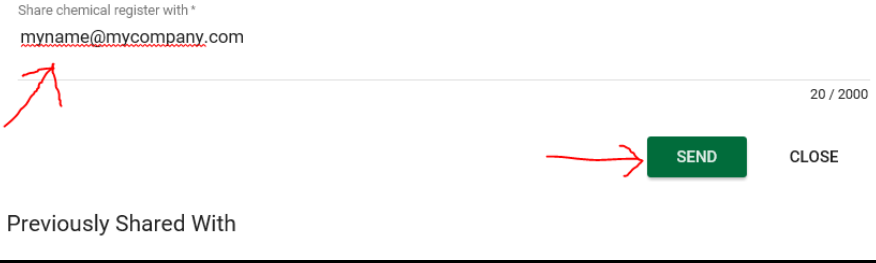

3. Portfolio of buildings: go back and select another building then repeat 1. and 2. to generate a separate link email for each building.

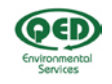

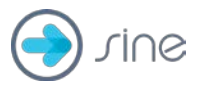

## **Step 2 – Linking Chemical Register into Sine**

- 1. Login to your Sine admin account
- 2. Select **Sites** from the side menu
- 3. Select the site you wish to update
- 4. Select the **Passes** menu item on the left
- 5. Under **Passes Info**, click the button **Add a new section**
- 6. Name the title of the section **Chemical Register**
- 7. Add a description, something like "You acknowledge that you have reviewed the Chemical Register before entering"
- 8. Copy and **Paste** the contractor link from your own email, that you generated in Step-1, directly after your text description you just added.

More information about Pass Settings in Sine is available in this [post.](https://support.sine.co/en/articles/2121822-pass-settings)

### What the Contractor sees

1. Contractors check into site and generate an active pass by using either the Sine mobile app or the building's Sine ipad (with their email). They will then see the following screen on their device.

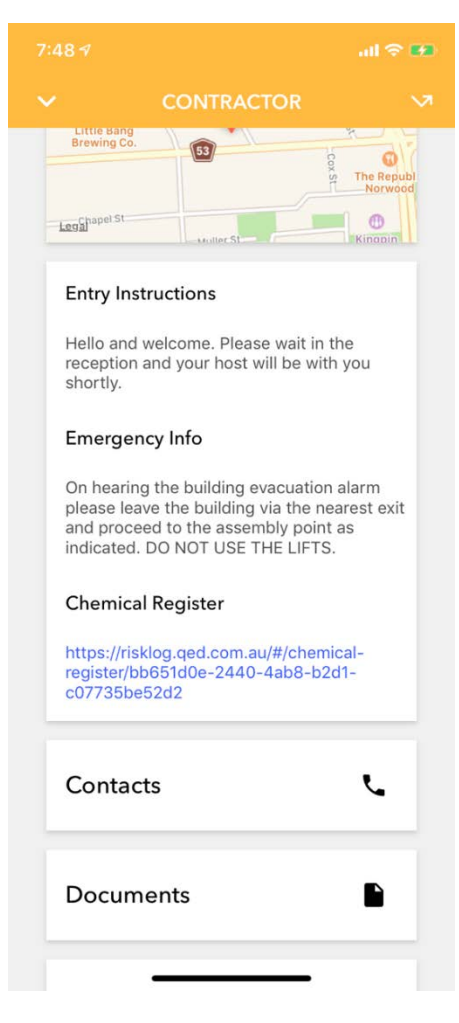

2. Clicking the link under Chemical Register, the Contractor will be taken to the QED Chemical Register on a page similar to below:

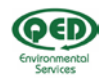

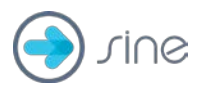

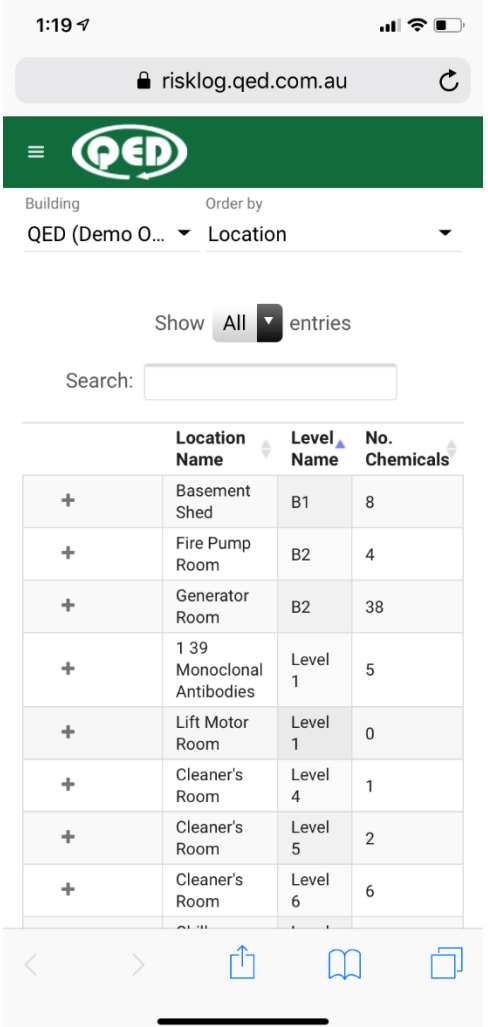

3. Contractor can click the "Back" button to exit & carry on with remainder of the site's checkin procedure.

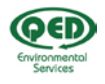

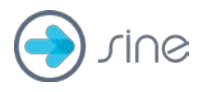